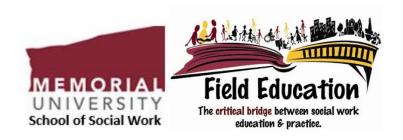

# IPT (Intern Placement Tracking) Field Education Database Instructions Booklet: BSW

Social Work 3300: First Practicum

Social Work 4302: Second Practicum

This booklet includes information on how to use the IPT Field Database.

Please refer to the <u>BSW Field Education Manual</u> for policies associated with Memorial University BSW practica

September 2020 Edition

Some text reproduced with permission from the University of Calgary Faculty of Social Work

## **Table of Contents**

| Table of Contents                                                        | 2       |
|--------------------------------------------------------------------------|---------|
| Welcome and Overview                                                     | 3       |
| Additional Resources                                                     | 3       |
| Logging in to the IPT Database                                           | 4       |
| Finding the IPT Database Online                                          |         |
| Logging in to the Database for the First Time                            | 4       |
| Setting up Your Permanent Username and Password                          |         |
| What if I Forget my Username or Password?                                | 6       |
| What if I Want to Change My Username or Password?                        | 7       |
| For Students: Nevigating and Using the Database                          | 0       |
| For Students: Navigating and Using the DatabasE The IPT Student Homepage |         |
| Editing Your Personal Information                                        | 9<br>10 |
| Latting Tour Fersonal Information                                        | 10      |
| For Field Instructors: Navigating And Using The Database                 | 11      |
| The IPT Field Instructor Homepage                                        |         |
| Editing Your Personal Information                                        | 12      |
| Viewing Student Details                                                  | 13      |
| For Students and Field Instructors: Completing Forms                     | 1/      |
| Accessing Blank Forms                                                    |         |
| Signing Forms                                                            |         |
| Saving Forms                                                             |         |
| Printing Forms                                                           |         |
| Forms to be completed in IPT:                                            |         |
| BSW Student Application for Field Practicum and BSW Student Brief Resume |         |
| (Students only)                                                          |         |
| Timesheet and Supervision Record                                         |         |
| The Learning Contract (SCWK 3300 and SCWK 4302)                          |         |
| Learning Contract: Midterm Evaluation (SCWK 3300 and SCWK 4302)          |         |
| Learning Contract: Final Evaluation (SCWK 3300 and SCWK 4302)            |         |
| Practicum Feedback/Evaluation Forms                                      | చచ      |
| IPT Help and Field Education Contacts                                    | 36      |

#### **Welcome and Overview**

Greetings from the Field Education team! Field education (practicum) is the signature pedagogy for social work. This means that field education is the key method of instruction and learning through which our profession socializes students to become practitioners. Field education is such a critical part of becoming a social worker that the field practicum is often considered the "heart" of social work education.

Intern Placement Tracking (IPT) is a database which allows students, field instructors, and Field Education Coordinators (field liaisons) to efficiently and effectively complete administrative tasks relating to field education. This includes keeping relevant practicum and contact information up-to-date, and accessing and completing forms online. IPT is used by a number of accredited social work programs across Canada and we are excited to implement it at Memorial. This manual will provide users with information on how to access and complete forms in IPT.

#### **Additional Resources**

Please note, the IPT user manual is a companion document to the **BSW Field Education Manual**.

Before the practicum starts, students and field instructors are strongly encouraged to review the additional following resources to assist in preparing and planning for the practicum. (These resources are linked below to the Field Education section on the School's **website**.)

#### Please review:

- o Online Field Instructor and Student Orientations
- Checklist for Students
- Checklist for Field Instructors/Agency Mentors
- Student School Agreement
- Student School Agreement (for students completing practica with CSSD)
- Reflective and Reflexive Practice
- o Guide to Completing the Learning Contract SCWK 3300
- Guide to Completing the Learning Contract SCWK 4302
- o Field Education Resource Manual (e-mailed by Lisa)

### Logging in to the IPT Database

#### Finding the IPT Database Online

Find our Intern Placement Tracking (IPT) field database online at: <a href="www.runiptca.com">www.runiptca.com</a>. This will take you to the database login page. It is a good idea to bookmark this website as you will be coming back to it many times.

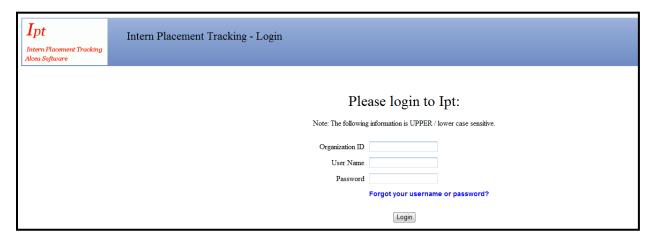

You can also find a link to the database from the Memorial University of Newfoundland, School of Social Work website: <u>BSW Field Education page</u>.

#### Logging in to the Database for the First Time

1. At the IPT database login page, you will need to enter three fields, as follows:

Organization ID: mun

**Username**: [will be provided to you, typically via e-mail].

Please note that all default or temporary usernames provided to you are made up of a series of capital letters and numbers. e.g. XYZ1234A

Password: ipt

A default or temporary username will be provided to you by e-mail (<a href="mailto:scwkfield@mun.ca">scwkfield@mun.ca</a>). If you do not receive your username, please contact us.

Please note that the IPT login is case sensitive. This means that IPT treats upper and lower case letters differently from one another - i.e. "Jamie Lee" does not equal "JAMIE LEE". When you log in, make sure that the Organization ID, Username and Password are all typed in the correct case. If you are having trouble logging in, be sure that the Caps Lock key on your keyboard is not on.

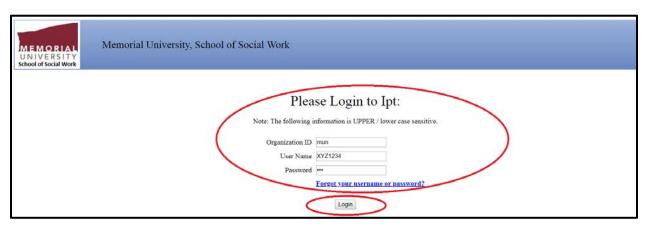

2. To access the IPT database, enter your login details and click the "Login" button.

#### **Setting up Your Permanent Username and Password**

1. The first time you log in to IPT, the program will automatically ask you to create your own permanent login/username and password. Please make note of them!

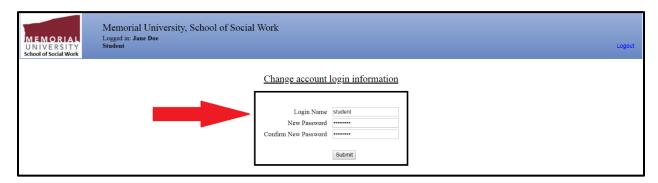

2. Click the "Save" button once you've submitted your login name and password. If your login name is already being used by another person, the program will ask you to select a different login name.

This will take you to the welcome page/homepage. Congratulations! You have successfully entered the IPT online field education database and created your permanent login/username information.

#### What if... I Forget my Username or Password?

If you forget your login/username or password **before** your first login (i.e., you have never entered the database), then please contact <a href="mailto:scwkfield@mun.ca">scwkfield@mun.ca</a> for your default login information. If you are an existing user of the IPT database and forget your login/username or password, the database has a function to help you retrieve it, as follows:

1. From the login page, click the "Forgot your username or password?" button

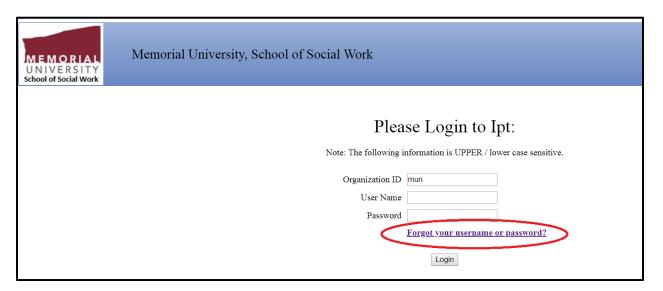

2. The database will ask you to enter some information - please enter the following (remember these are case sensitive!):

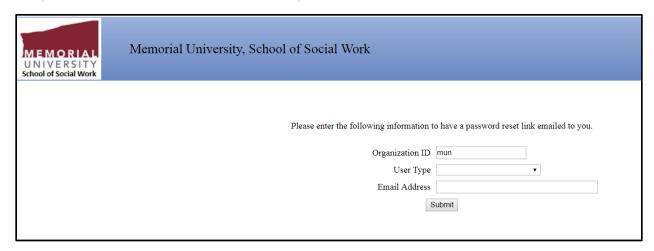

Organization ID: Type mun

User type: From the pull down menu, select student if you are a student or field

instructor/supervisor if you are a field instructor or agency mentor

**E-mail address**: Enter the e-mail address that you are using in this system; then

click

Submit: Click Submit once information entered

3. If you are successful in retrieving your password, the system will give you a message that your password and username have been reset and e-mailed to you. Click "OK" and check your e-mail for the default login information - which you will once again be able to customize when you log in to the system.

If you are unsuccessful in retrieving your password, please contact us and we can reset your password and provide you with your default login - which you will once again be able to customize when you log in to the system.

#### What if... I Want to Change My Username or Password?

You can easily change your IPT database login/username or your password anytime. To do this:

- Log in to the database using your existing username and password
- 2. From the homepage/welcome page, click the "Change Password" button from the main menu on the left side.

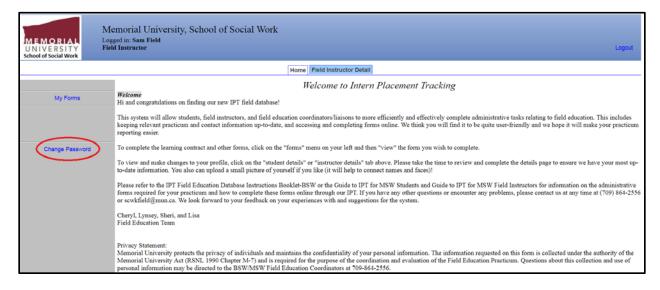

- 3. Enter your current password, then enter your desired new login/username and password as indicated.
- 4. Click the "Save" button to make the changes.

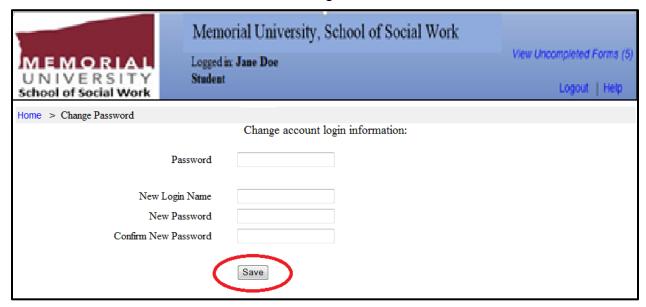

# For Students: Navigating and Using the Database

#### The IPT Student Homepage

Whenever you log in to the IPT database, the homepage or welcome page will appear. From this homepage, you can access all of the needed areas in the IPT database, as follows:

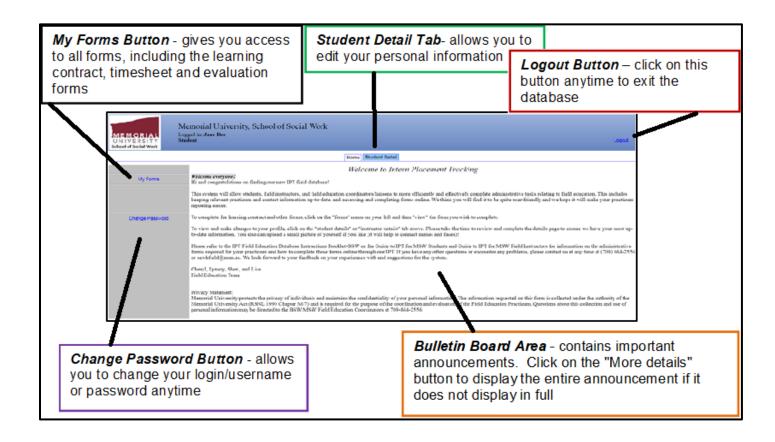

#### **Editing Your Personal Information**

1. From the homepage/welcome page, click on the "Student Detail" tab across the top to see your details page and make changes to your personal information.

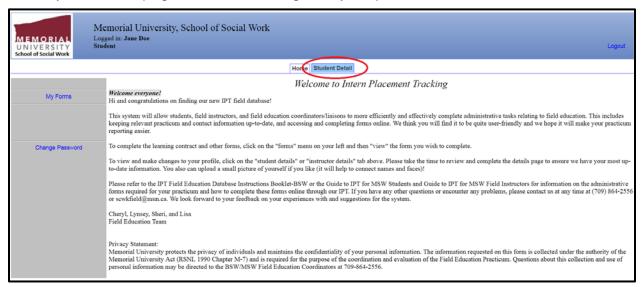

2. Some fields will be available for you to edit, and some will not. Please enter/review your current home mailing address, MUN e-mail, personal phone number and emergency contact information to make sure they are up-to-date. It is helpful to upload a picture of yourself – if you are comfortable doing so. You can even upload a (small sized) picture here if you want! If you do upload a photo, please make sure it is current and looks professional.

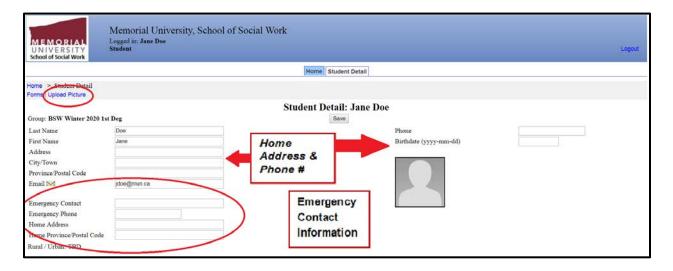

3. Remember to click the "Save" button when you are finished making changes.

# For Field Instructors: Navigating and Using the Database

#### The IPT Field Instructor Homepage

Whenever you log in to the IPT database, the homepage or welcome page will appear. From this homepage, you can access all of the needed areas in the IPT database, as follows:

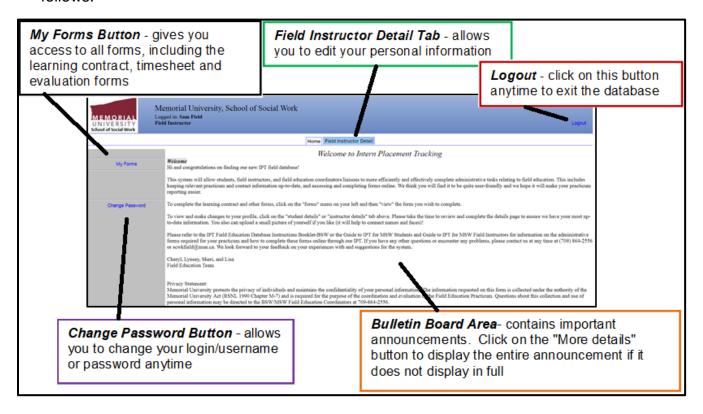

#### **Editing Your Personal Information**

1. From the homepage/welcome page, click on the "Field Instructor Detail" tab across the top to see your details page and make changes to your personal information.

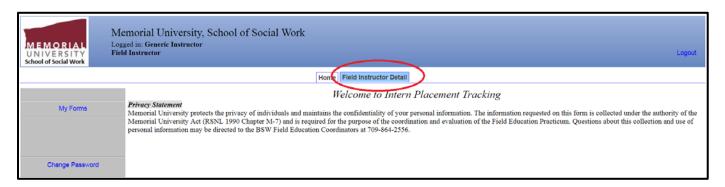

2. Some fields will be available for you to edit, and some will not. Please enter/review your current work and home mailing addresses, work e-mail, work phone number, and credential (i.e. BSW and/or MSW) information to make sure these are accurate and up-to-date.

Your home address is needed in order to process your honorarium. Students will only see your work address, and will not have access to your home address information.

It is helpful to upload a picture of yourself – if you are comfortable doing so.

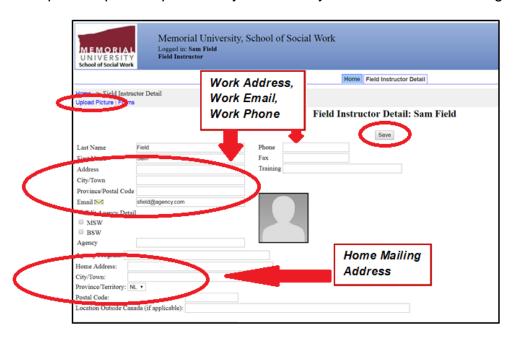

3. Please remember to click the "Save" button when you are finished making changes.

#### **Viewing Student Details**

Once a match has been confirmed, you can view the student's profile page (contact information, emergency contacts, etc.). To view the student details:

1. From the homepage/welcome page, click on the "Field Instructor Detail" tab across the top.

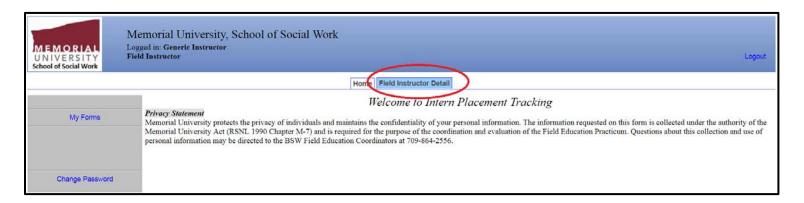

2. Scroll to the bottom of the page to see the list of students completing their practicum with you.

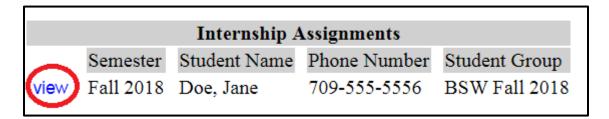

3. Click on the "view" button to see the details for that particular student.

# For Students and Field Instructors: Completing Forms

#### **Accessing Blank Forms**

Through the IPT database, the various forms that need to be completed (e.g., learning contract, timesheet, evaluations) will be available on the first day of the practicum. To access and complete these forms:

1. From the IPT homepage, select "My Forms" from the menu on the left.

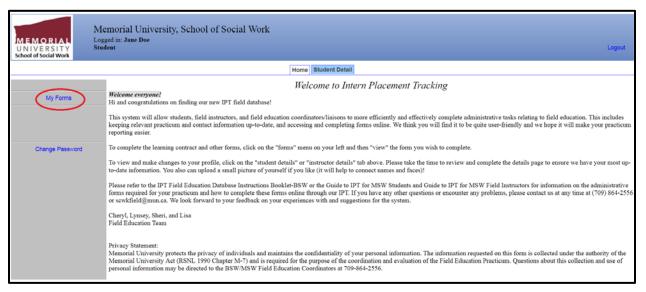

2. You will see a list of forms that are currently available to you. Click "view" on the row of the form that you wish to access - for example, the learning contract. Field instructors, if you have multiple students, click on the form with the student's name on it that you wish to open.

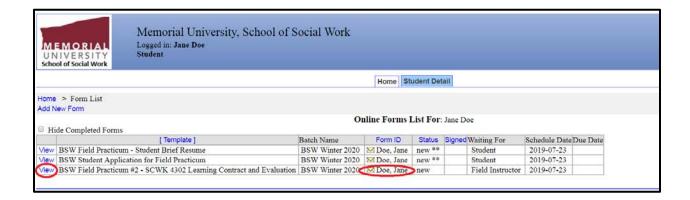

3. The form will open in a new window, and you can navigate the form by scrolling up and down. Some forms are available to single users, such as forms for evaluating the field practicum – a blank form will be available and viewable to individual users only (e.g. the student or field instructor).

Forms that require input from multiple users will be available to multiple users - for example, the learning contract form is available to a student, their field instructor (and agency mentor, if applicable) and the field liaison. This will allow each of you to access and work on the same learning contract form. When you open this kind of form, you will be able to **view** all information entered by all users. However, you will only be able to **enter/edit** information for fields assigned to you (for example, the student or field instructor parts of the learning contract).

#### **Signing Forms**

Once completed, forms accept electronic signatures from users. For example, the learning contract requires signatures from the student, field instructor, and field liaison. When a form requires your signature, it will highlight this request in blue. Required signatures from other users will be highlighted only for them. To sign a form:

1. Click on the blue request to sign the form

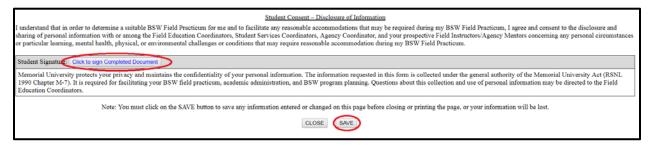

2. A new window will appear. Sign the form by typing your name in the space provided and clicking "SUBMIT SIGNATURE".

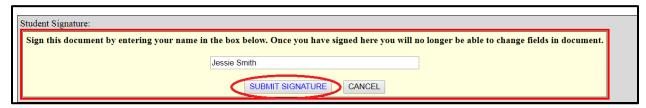

3. The system will confirm your signature has been recorded and the form will now indicate this, as well as the date the form was signed.

Student Signature: (Smith, Jessie): Jessie Smith Aug 16, 2018 2:32 PM

If you try to sign the form when there is missing information (i.e., required fields are not completed), the system will prompt you to complete required fields before signing the form and will indicate the missing fields with a red asterisk (\*). You will need to complete these before signing the form.

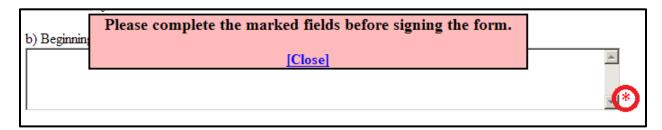

#### **Saving Forms**

All IPT forms can be saved on the database system at any time. This allows for easy access and editing of forms – particularly forms such as the learning contract and timesheet, which are completed at multiple times throughout the term.

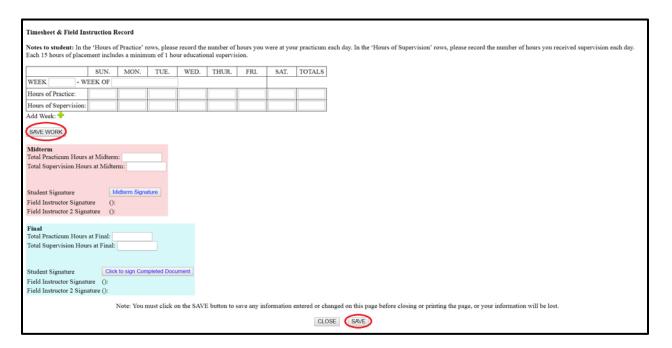

To save your work, scroll down to the bottom of the form and click on the "Save" button. Longer forms will also have "Save Work" buttons within the form itself, which you can also use anytime.

"Save Work" buttons in some forms, such as in the timesheet and supervision record form (pictured here), activate new, empty rows for the form. This means that when students "Save Work" after entering the first week's hours, a blank row for entering the second week's hours will appear, and so on. This way, the timesheet form will accommodate as many weeks as required. Entering learning activities on the learning contract forms works the same way.

Each time you save your work, a green window will pop up for a moment that confirms the information has been saved to the database. This means you can exit the database, log in later (anytime, anywhere), come back to the form, and all your saved information will be there for further completion or editing. It is a good idea to have a printed copy of key forms, such as the learning contract and timesheet, as a backup.

Remember to click on "save" frequently as you complete the forms so that they are saved on the system!

#### **Printing Forms**

Scroll to the bottom of a form and click "Printable Version" to print a form anytime. If you prefer, you can click to view the "Printable Version" first and then print the form. It is a good idea to keep a print copy of important forms, such as the learning contract and timesheet record, as a backup, to review with others (e.g., field instructor, field liaison) or for your own records.

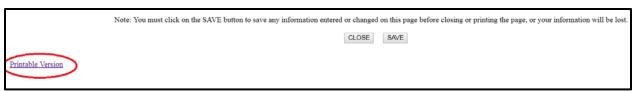

#### Forms to be completed in IPT:

- BSW Student Application for Field Practicum Student
- BSW Student Brief Resume Student
- Time Sheet and Supervision Record Student and Field Instructor (Agency Mentor, if applicable)
- Learning Contract (SCWK 3300 and SCWK 4302) Student and Field Instructor (Agency Mentor, if applicable)
- Learning Contract: Midterm Evaluation (SCWK 3300 and SCWK 4302) Student and Field Instructor (Agency Mentor, if applicable)
- Learning Contract: Final Evaluation (SCWK 3300 and SCWK 4302) Student and Field Instructor (Agency Mentor, if applicable)
- Student Evaluation of BSW/MSW Field Practicum Student
- Field Instructor Evaluation of BSW/MSW Field Practicum Field Instructor/Agency Mentor

## BSW Student Application for Field Practicum and BSW Student Brief Resume (Students only)

Preceding the practicum, students will complete the BSW Student Application for Field Practicum and BSW Student Brief Resume in IPT. Students will be advised when applications are due.

#### To access these forms:

- 1. Click on "My Forms" from the IPT homepage/main menu.
- Click on the "View" button for the BSW Student Application for Field Practicum or BSW Student Brief Resume. These forms are only available to be completed by students.
- 3. The form will open on a new page.
- 4. Click on the "Save Work" button to save the information.
- 5. On the BSW Student Application form, sign the form by clicking on the "Click to sign Completed Document" button by "Student Signature" at the bottom by typing and submitting your name. The form will then be submitted to the Field Education Coordinator.

6. On the BSW Student Brief Resume form, click "Save" at the bottom to be submitted to the Field Education Coordinator. Please **do not** "sign" the form until you have met with a Field Education Coordinator as they may suggest revisions. Once you and your Field Education Coordinator are satisfied with the BSW Student Brief Resume, you will need to sign the form by clicking on the "Click to sign Completed Document" button by "Student Signature" at the bottom by typing and submitting your name.

#### **Timesheet and Supervision Record**

To help ensure attainment of practice objectives, a specific number of hours in practicum are required. Students are required to complete a minimum of 350 hours for each practicum (SCWK 3300 and SCWK 4302) in the BSW program. 1.5 hours of field instruction (educational supervision) are required each week of the practicum. Students record their time in practicum each week, and supervision time with their field instructor, using the timesheet and supervision record form.

#### **Students**

To access this form:

- 1. Click on "My Forms" from the IPT homepage/main menu.
- 2. Click on the "View" button for the form Timesheet and Supervision Record. This form is available to students and field instructors.
- 3. The form will open on a new page. Enter the week of practicum and date, your hours in practicum for each day and your hours of supervision in the space provided.

#### Please Note:

**Hours of supervision** only includes the tracking of weekly field instruction time (i.e. typically 1.5 hours of field instruction a week)

**Hours of practice** is the amount of time spent in practicum (i.e. typically 7-8 hours a day; 28-32 hours a week)

|                         |      | I    | I    | Ι    | I     |      |      | I      |
|-------------------------|------|------|------|------|-------|------|------|--------|
|                         | SUN. | MON. | TUE. | WED. | THUR. | FRI. | SAT. | TOTALS |
| WEEK 1 - WEEK OF Sep 13 |      |      |      |      |       |      |      |        |
| Hours of Practice:      |      | 8    | 8    | 8    |       |      |      |        |
| Hours of Supervision: 2 |      |      |      |      |       |      |      |        |
| SAVE WORK               |      |      |      |      |       |      |      |        |

4. Click on the "Save Work" button to save the information entered for the week. Clicking on this button will also automatically create a new blank row for you to enter the next week's information. In this way, as you enter and save your work, the form will create additional space for you to enter information, as needed.

|                       | SUN.   | MON.   | TUE. | WED. | THUR. | FRI. | SAT. | TOTALS |
|-----------------------|--------|--------|------|------|-------|------|------|--------|
| WEEK 1 - W            | EEK OF | Sep 13 |      |      |       |      |      |        |
| Hours of Practice:    |        | 8      | 8    | 8    |       |      |      |        |
| Hours of Supervision: |        |        |      | 2    |       |      |      |        |
| WEEK - WEEK OF        |        |        |      |      |       |      |      |        |
| Hours of Practice:    |        |        |      |      |       |      |      |        |
| Hours of Supervision: |        |        |      |      |       |      |      |        |
| SAVE WORK             |        |        |      |      |       |      |      |        |

- 5. At midterm evaluation time, add your practicum and supervision hours to date and enter them in the **pink area** of the form.
- 6. Sign the form by clicking on the blue "Midterm Signature" button, then typing and submitting your name. Then notify the field instructor that your timesheet is available for their review and signature. You also may want to print a copy of the timesheet for your records.

| Midterm Total Practicum Hours at Mid Total Supervision Hours at M         |                           |
|---------------------------------------------------------------------------|---------------------------|
| Student Signature Field Instructor Signature Field Instructor 2 Signature | Midterm Signature (): (): |

7. At final evaluation time, repeat steps 5 and 6 in the **blue area** of the form.

| Final Total Practicum Hours at Final: Total Supervision Hours at Final: |
|-------------------------------------------------------------------------|
| Student Signature Click to sign Completed Document                      |
| Field Instructor Signature (): Field Instructor 2 Signature ():         |

#### **Field Instructors**

To access this form:

- 1. Click on "My Forms" from the IPT homepage/main menu.
- 2. Click on the "View" button for the form Timesheet and Supervision Record. This form is available to students and field instructors. Field instructors with multiple students click "View" on the row containing the name of the student whose form they wish to access. The form will open in a new window. Only students can enter and edit the hours of practicum and field instruction.

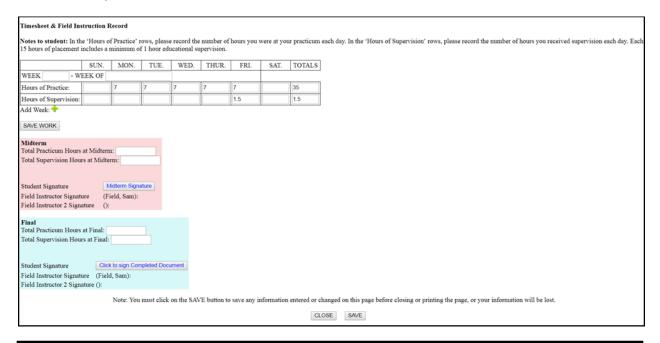

#### **Please Note:**

**Hours of supervision** only includes the tracking of weekly field instruction time (i.e. typically 1.5 hours of field instruction a week)

**Hours of practice** is the amount of time spent in practicum (i.e. typically 7-8 hours a day; 28-32 hours a week)

3. Field instructors (and agency mentors, if applicable) review and confirm the student's hours at midterm and final evaluation times. At the time of the midterm evaluation, the student will tally the total number of practicum and field instruction hours to date, enter the totals in the pink area of the form, and sign the form. Once the student advises you that they have signed the form, review the hours entered by the student and sign the form to confirm that these hours are correct. If the hours are incorrect, advise the student to make the required changes before you sign the form. Sign the form by clicking on "Midterm Signature", then type your name, and "Submit". You may print the form by clicking on "Print" at the bottom of the form.

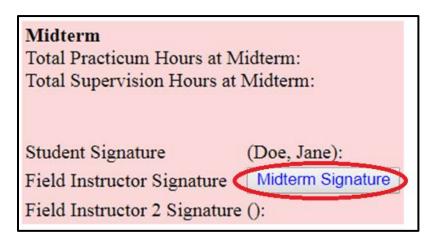

4. At the end of the practicum (final evaluation), repeat the process in the **blue area** of the form.

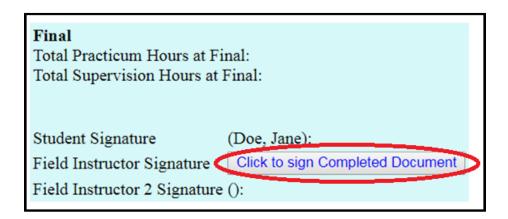

#### The Learning Contract (SCWK 3300 and SCWK 4302)

Please refer to <u>Guide to Completing the Learning Contract SCWK 3300</u> or <u>Guide to Completing the Learning Contract SCWK 4302</u> for more specific guidelines and examples on completing learning contracts. The <u>BSW Field Education Manual</u> also contains detailed information on the field education model, learning contract, and practice objectives for each practicum.

<u>Please note:</u> The Learning Contract is a "living document," which means that it can be revised at any point throughout the practicum to reflect the student's focus and learning opportunities. Any changes need to be made by the student in consultation with the field instructor (and agency mentor, if applicable) and the field liaison.

#### **Students**

For students to access and complete the learning contract form:

- 1. Click on "My Forms" from the IPT homepage/main menu.
- 2. Click on the "View" button for the **Learning Contract**. This form is available to students, their field instructor, (agency mentor, if applicable), and their field liaison.
- 3. The form will open in a new window. The form begins with a request for basic information about yourself and your practicum, then with a description of Practice Objective 1. After the description, a table is provided where you can enter the learning activities and other required information for this practice objective. Enter information in the spaces provided, or click on the "paper and pencil" icons (for longer fields) to open a new text window and enter information.

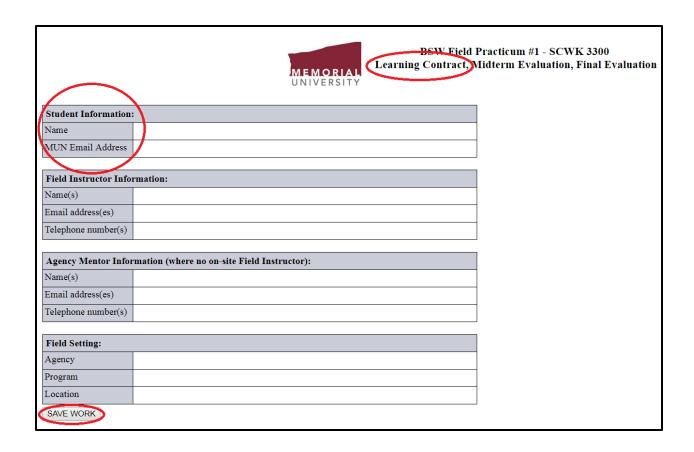

Below is an example of what each outcome looks like in the learning contract. There are Five Outcomes. Each outcome has their own set of objectives and activities.

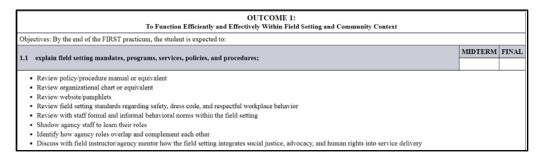

4. Click a "Save Work" or "Save" button when you are finished entering information on the row.

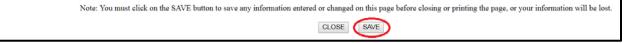

5. An additional empty row will appear each time you press the "Save Work" button for a learning objective. This will allow you to have as much room as you need to enter your learning activities.

- 6. Once you are finished entering information under Practice Objective 1, scroll down to read the description for Practice Objective 2. Then, enter your learning activities, etc. for this objective. Remember to click on the "Save Work" button to bring up new rows to enter your information in!
- 7. Enter the information for all five Practice Objectives. Remember to save your work often!
  - You will notice that there are some parts of the form that you cannot complete. This is because each user (student, field instructor, (and agency mentor if applicable) and field liaison) can fill in only their parts of the learning contract.
- 8. When you have completed the learning contract, be sure to tell the field instructor so that they can review the form. The field instructor can review and edit the information relating to the objectives and learning activities online by entering the database with their own username and reviewing the form. It's a good idea to print and save a hard copy for yourself.
- 9. Once you, the field instructor (and agency mentor, if applicable) is satisfied with the learning contract likely after your initial meeting you will need to sign the agreement. To do this, find the section immediately below the "Final Evaluation" section, called "Electronic Signature Page". Click on the "Learning Agreement" signature button to sign the learning contract electronically. The field instructor (and agency mentor, if applicable), and field liaison will each have to sign the form.

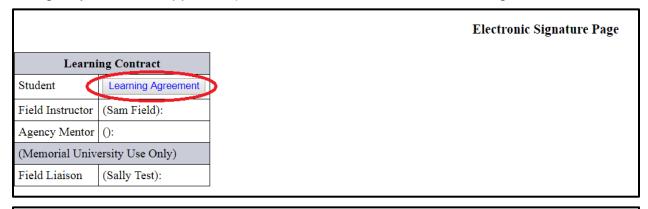

Note: You must click on the SAVE button to save any information entered or changed on this page before closing or printing the page, or your information will be lost.

CLOSE SAVE

#### **Field Instructors**

For field instructors (and agency mentors) to access the learning contract form:

- 1. Click on "My Forms" from the IPT homepage/main menu.
- 2. Click on the "View" button for the Learning Contract. This form is available to students, their field instructor, (agency mentor, if applicable), and their field liaison.

Field instructors with multiple students click "View" on the row containing the name of the student whose form they wish to access. The form will open in a new window.

- 3. When the student(s) notifies you that they are finished completing the learning contract, you can then review and edit the information relating to the objectives and learning activities.
- 4. Once you and the student are satisfied with the learning contract likely after your initial meeting you will need to sign the agreement. To do this, find the section immediately below the "Final Evaluation" section, called "Electronic Signature Page". Click on the "Learning Agreement" signature button to sign the learning contract electronically. The student and field liaison will each have to sign the form.

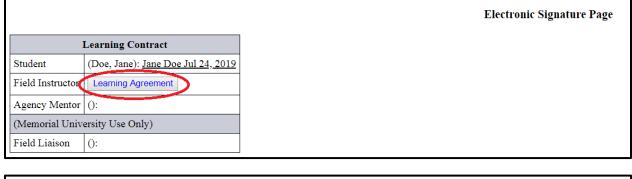

Note: You must click on the SAVE button to save any information entered or changed on this page before closing or printing the page, or your information will be lost.

CLOSE SAVE

#### Learning Contract: Midterm Evaluation (SCWK 3300 and SCWK 4302)

Please refer to **Section 2.11 Evaluation** in the **BSW Field Education Manual** for more detailed information on evaluation processes and procedures.

The student and field instructor complete two formal evaluations of the student's performance in the practicum. The midterm evaluation takes place when the student is about halfway through the required hours; the final evaluation occurs as the student is completing the required hours. Please see <a href="Guide to Completing the Learning">Guide to Completing the Learning</a> Contract SCWK 3300 and <a href="Guide to Completing the Learning Contract SCWK 4302">Guide to Completing the Learning Contract SCWK 4302</a> for detailed guidelines on completing the midterm and final evaluation.

Prior to the midterm evaluation meeting, the student is expected to complete and submit the 'BSW Field Practicum Midterm Reflection' (not in IPT) to their field instructor (and agency mentor is applicable) for review.

The field instructor will use the Learning Contract to formally rate the students' learning and performance on each objective and practice activity to determine whether or not the student is meeting the requirements of the practicum. The field instructor also will provide summative comments for each objective as indicated in the learning contract.

A midterm determination is made indicating whether or not the student is meeting the requirements of the practicum. If the student is determined to be at risk of not meeting the practicum requirements, a review meeting is held to determine a course of action. Please refer to the BSW Field Education Manual for policies and procedures regarding a student at-risk of failing practicum.

The student, field instructor (and agency mentor is applicable), and field liaison are each required to sign the completed midterm evaluation. This is done electronically on the electronic signature page of the learning contract.

#### **Field Instructors**

- 1. Click on "My Forms" from the IPT homepage/main menu page, then click on the "View" button for the Midterm Evaluation. Field instructors with multiple students click "View" on the row containing the name of the student whose form they wish to access. The form will open in a new window.
- Select a rating, from the midterm pull down menu for each learning objective, which best reflects the student's performance in the objective to date (see <u>Guide to Completing the Learning Contract SCWK 3300</u> and <u>Guide to Completing the Learning Contract SCWK 4302</u> for a description of each rating).

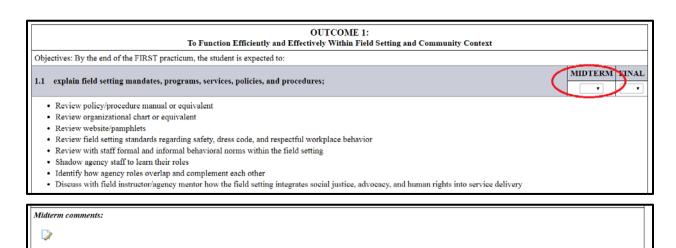

SAVE WORK

3. Enter relevant midterm comments for each learning objective in the midterm comments section. Remember to click on the "Save" or "Save Work" button to save your work as you complete the form!

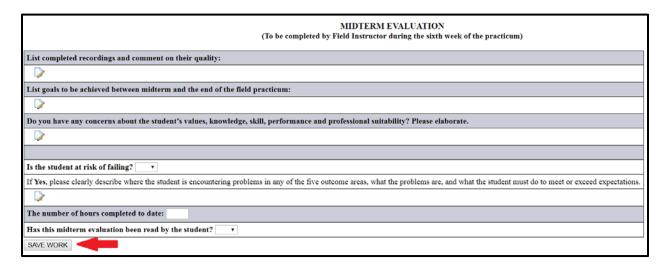

4. Once you and the student are satisfied with the midterm evaluation - likely after your midterm meeting - you both will need to sign the midterm evaluation electronically. To do this, go to the signature page at the end of the learning contract. The field liaison will review the completed midterm evaluation and sign electronically as well.

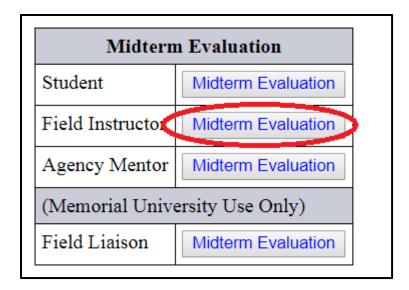

| Note: You must click on the SAVE button to save any information entered or changed on | n this page before closing or printing the page, or your information will be lost. |
|---------------------------------------------------------------------------------------|------------------------------------------------------------------------------------|
| CLOSE                                                                                 | SAVE                                                                               |

#### **Students**

- 1. Click on "My Forms" from the IPT homepage/main menu page, then click on the "View" button for the Midterm Evaluation. The form will open in a new window.
- 2. Once you and the field instructor are satisfied with the midterm evaluation likely after your midterm meeting you both will need to sign the midterm evaluation electronically. To do this, go to the signature page at the end of the learning contract. The field liaison will review the completed midterm evaluation and sign electronically as well.

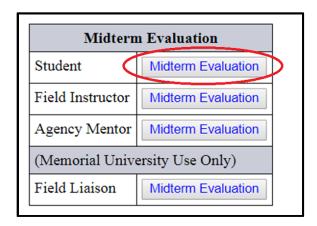

Note: You must click on the SAVE button to save any information entered or changed on this page before closing or printing the page, or your information will be lost.

CLOSE SAVE

#### Learning Contract: Final Evaluation (SCWK 3300 and SCWK 4302)

At the end of the practicum, the field instructor evaluates the student's performance on each objective once again – similar to the midterm evaluation. The field instructor will use the same learning contract form and **complete the areas designated for the final evaluation**.

#### **Field Instructors**

- 1. Click on "My Forms" from the IPT homepage/main menu page, then click on the "View" button for the Final Evaluation. Field instructors with multiple students click "View" on the row containing the name of the student whose form they wish to access. The form will open in a new window.
- Select a rating, from the final evaluation pull down menu for each learning objective, which best reflects the student's performance in the objective to date (see Guide to Completing the Learning Contract SCWK 3300 and Guide to Completing the Learning Contract SCWK 4302 for a description of each rating).

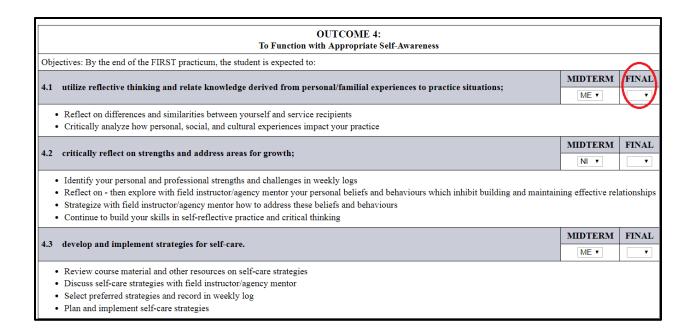

3. Enter comments on the final evaluation summary page. Remember to click on the "Save" or "Save Work" button to save your work as you complete the form!

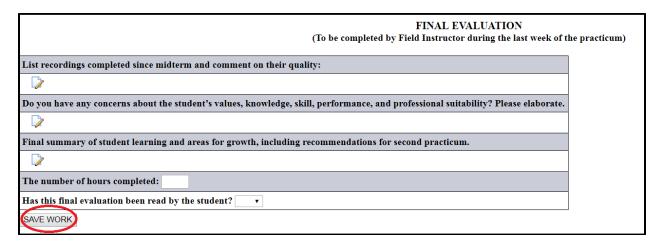

- 4. Once you and the student are satisfied with the final evaluation likely after your final meeting you both will need to sign the final evaluation electronically. To do this, go to the signature page at the end of the learning contract.
- 5. The field liaison will review the completed final evaluation and sign electronically as well. The Field Education Coordinator (field liaison) is responsible for assigning and submitting the final grade for the practicum.

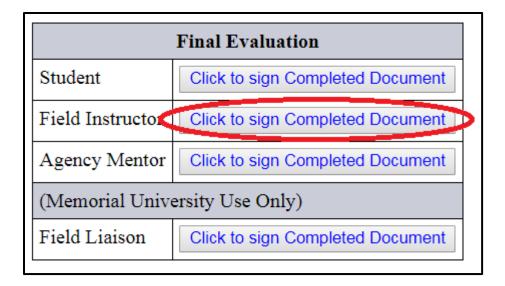

Remember to **save** the form! You also may use the "print" button at the bottom of the form to print a copy for your records.

Note: You must click on the SAVE button to save any information entered or changed on this page before closing or printing the page, or your information will be lost.

CLOSE SAVE

#### **Students**

- 1. Click on "My Forms" from the IPT homepage/main menu page, then click on the "View" button for the Final Evaluation. The form will open in a new window.
- Once you and the field instructor are satisfied with the final evaluation likely
  after your final evaluation meeting you both will need to sign the final evaluation
  electronically. To do this, go to the signature page at the end of the learning
  contract.
- 3. The field liaison will review the completed final evaluation and sign electronically as well. The Field Education Coordinator (field liaison) is responsible for assigning and submitting the final grade for the practicum.

You also may use the "print" button at the bottom of the form to print a copy for your records.

| Final Evaluation               |                                  |  |  |  |  |  |
|--------------------------------|----------------------------------|--|--|--|--|--|
| Student                        | Click to sign Completed Document |  |  |  |  |  |
| Field Instructor               | Click to sign Completed Document |  |  |  |  |  |
| Agency Mentor                  | Click to sign Completed Document |  |  |  |  |  |
| (Memorial University Use Only) |                                  |  |  |  |  |  |
| Field Liaison                  | Click to sign Completed Document |  |  |  |  |  |

#### **Practicum Feedback/Evaluation Forms**

Two evaluation forms are available at the end of practicum for completion through the IPT system: one for students and the other for field instructors/agency mentors. The **Student Evaluation of Field Practicum** and the **Field Instructor Evaluation of Field Practicum** provide students and field instructors/agency mentors with the opportunity to provide feedback about their field practicum experiences.

To access each of these forms:

- 1. Click on "My Forms" from the IPT homepage/main menu.
- 2. Students will click on the "View" button for the form **Student Evaluation of Field Practicum**. Field instructors/agency mentors will click on the "View" button for the form **Field Instructor Evaluation of Field Practicum**.
- 3. The form will open on a new page. Complete the form as indicated. Remember to "Save" or "Save Work" as you complete the form.

|                                                                                                    |                                                 |                                                     |                                               | ORIAL<br>ERSITY       | t Evaluation of Field Practicum                                                |
|----------------------------------------------------------------------------------------------------|-------------------------------------------------|-----------------------------------------------------|-----------------------------------------------|-----------------------|--------------------------------------------------------------------------------|
| Field Instructor Nam                                                                                                    | e                                               |                                                     |                                               |                       |                                                                                |
| Field Practicum Setti                                                                                                    | ng                                              |                                                     |                                               |                       |                                                                                |
| Dates of Field Practic                                                                                                    | cum                                             |                                                     |                                               |                       |                                                                                |
| Practicum type (selec                                                                                                    | et one)                                         | •                                                   |                                               |                       |                                                                                |
| Thank you for taking the                                                                                                    | •                                               | is evaluation. Student                              | feedback is critical in t                     | he ongoing monitoring | $_{\rm g}$ and development of the field education component of the curriculum. |
| I have shared this                                                                                                    | form with my field in                           | nstructor(s) and agency                             | y mentor (if applicable)                      | ).                    |                                                                                |
| I have not shared this form with my field instructor(s) and agency mentor (if applicable). I am willing to have the Field Education Coordinators provide feedback in general terms to my field instructor(s) and agency mentor (if applicable). |                                                 |                                                     |                                               |                       |                                                                                |
| I have not shared access to this form                                                                                                    | this form with my fie<br>n and its contents lim | ld instructor(s) and ago<br>ited to the Field Educa | ency mentor (if applica<br>tion Coordinators. | ible). I would like   |                                                                                |
|                                                                                                    |                                                 | Scale for items 1 and 1                             | 2                                             |                       | 1                                                                              |
| 1                                                                                                    | 2                                               | 3                                                   | 4                                             | 5                     |                                                                                |
| Never                                                                                                    | Rarely                                          | Sometimes                                           | Often                                         | Always                |                                                                                |

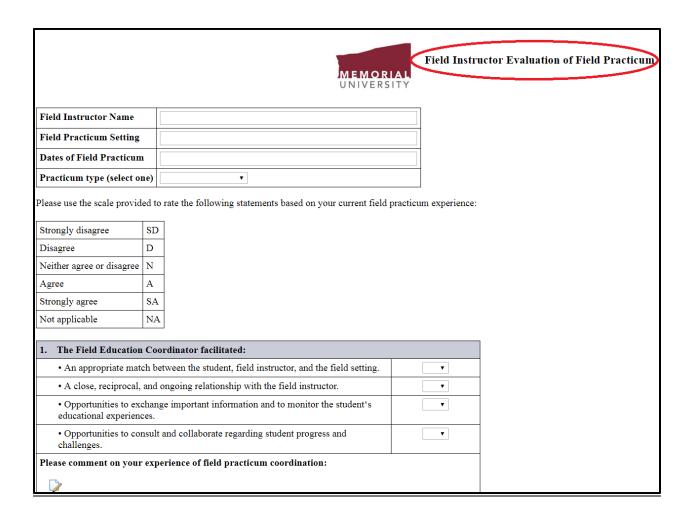

4. When the form is complete, sign the form at the bottom of the page to submit it.

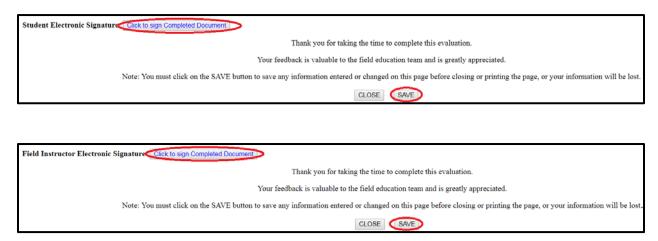

Thank you for taking the time to provide us with feedback on your practicum experience. If you have further feedback or concerns to discuss, please contact a member of the Field Education Team.

## **IPT Help and Field Education Contacts**

If you have further questions, please contact us:

#### **Mailing Address:**

Memorial University School of Social Work Box 4200 St. John's, NL A1C 5S7

> Email: scwkfield@mun.ca Fax: 709-864-2408

Website: www.mun.ca/socialwork/field/

#### Field Team Secretary

St. John's College, 2<sup>nd</sup> floor / Coughlan College, 1<sup>st</sup> floor

#### **Lisa Muise**

Tel: 709-864-2556 Imuise@mun.ca

#### **Field Education Coordinators**

Coughlan College Building, 1st floor, door #5

#### Cheryl Mallard, MSW, RSW

Tel: 709-864-2553, cmallard@mun.ca

#### Lynsey Soper-Thistle, MSW, RSW

Tel: 709-864-7806, lynsey.soper-thistle@mun.ca

#### June Kirkland-Smith, MSW, RSW

Tel: 709-864-8146, jkirklandsmith@mun.ca